## WebAssign at Eastern Illinois University Getting Started

You will be using WebAssign to access your homework, and to view homework, quiz and exam scores. You can work with WebAssign at any time of day or night, from any computer with a connection to the Internet and a Web browser. Your instructor creates and schedules your WebAssign assignments then you complete and submit them online.

Your instructor will not enroll you in the corresponding WebAssign course. You will enroll yourself. Your course information and class key is

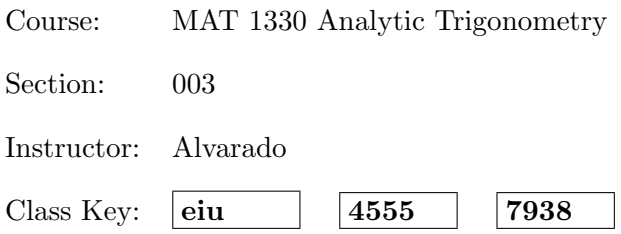

To log on to this course for the first time;

- 1. Open a browser and go to the site http://webassign.net/
- 2. Click on the Have a class key? link on the right (below the LOG IN button).
- 3. Enter the three parts of your Class Key exactly as shown above and submit. Then verify this is the correct class for you.
- 4. If this is the first time you have set up WebAssign access make sure the I need to create a WebAssign account radio button is clicked. If you have set up access to another course, you should click the I already have a WebAssign account button.
- 5. Fill in all the required fields. We suggest using your EIU e-mail username for WebAssign, but regardless of what you choose, be sure to click Check Availability to make sure your choice is not already in use here at Eastern. When the fields are complete, click on **Create My Account** to finish the process.
- 6. Now you can log on to this course.

If you encounter problems or would like more detailed instructions, complete with screen shots, you can go to https://www.webassign.net/user\_support/student/

The Quick-Start Guide is particularly helpful.

Remark: Do not pay the fee for using WebAssign. The fee is provided by textbook rental and your instructor will provide you with an access code before the end of the free two week period.